Yale Medicine

# **Guía rápida para consultas por video**

## **Para la consulta programada por video, MyChart, usted necesitará:**

- − **Un teléfono o una** *tablet* **Apple o Android**, que se recomienda para tener una mejor experiencia **O**
- una computadora con cámara, parlantes y micrófono también servirá.
	- Solo se puede acceder a MyChart a través de Safari, Chrome o Edge
- Una cuenta de MyChart, un usuario y una contraseña para usted o para su hijo menor de edad. Para recibir ayuda para crear una cuenta de MyChart, comuníquese con el consultorio de su proveedor.

## **Paso 1: Cómo prepararse para la consulta:**

- − Acceda a la consulta por video usando las aplicaciones MyChart o Zoom (en el teléfono o en la *tablet*). Ambas deberán instalarse por única vez en su dispositivo.
	- o **Para descargar la aplicación MyChart en su dispositivo**, busque "MyChart" en App Store o en Google Play Store. Compruebe que pueda iniciar sesión en la aplicación, con su usuario y su contraseña.
	- o Para descargar la aplicación Zoom en su dispositivo, busque "Zoom" en App Store o en Google Play Store. \*No es necesario crear una cuenta de Zoom, y usar la aplicación es gratis.\*
- Asegúrese de estar en Connecticut o en un estado en el que su proveedor esté autorizado en el momento de la consulta por video. Comuníquese con su proveedor si usted no estará en Connecticut, para verificar su elegibilidad.
- Asegúrese de estar en un lugar privado con una conexión fiable de wifi o LTE en el momento de la consulta por video.
- − Para obtener información sobre una consulta por video que incluya un intérprete de lenguaje de señas americano (ASL), haga clic en este enlace: [Hoja de instrucciones de ASL](https://mychart.ynhhs.org/mychart-prd/en-US/PDF/PatientTipSheetASLVV.pdf) y consulta por video.

## **Paso 2: El día antes de la consulta por video::**

- − Complete el proceso de registro electrónico abriendo la aplicación MyChart, iniciando sesión y eligiendo "eCheck-In" (Registro electrónico) al lado de la cita de la consulta por video.
	- ( *Vea la imagen.)*
- − Verifique su información personal y complete todas las secciones. Deberá firmar cualquier documento pendiente, incluyendo su consentimiento para recibir telesalud. Haga clic en "Submit" (Enviar). Recibirá un mensaje que le dirá que su registro electrónico está completo

### **Consejos útiles**

- •Encienda el micrófono y los parlantes.
- •Suba el volumen.
- •Desactive Bluetooth (a menos que lo use para un dispositivo médico).
- •Pregunte a su proveedor cómo incluir a un intérprete en su consulta.

### **Paso 3: Al menos 15 minutos antes de la consulta por video:**

- − Vaya a la cita de su consulta por video.
- − Elija "Begin Visit" (Comenzar consulta) en MyChart.
- − Si se le pide, abra la consulta en Zoom. Es posible que aparezca el mensaje "Waiting for host to start this meeting" (Esperando al anfitrión para iniciar esta reunión). Si recibe este mensaje, está en una sala de espera virtual y debe esperar a que el proveedor se una y le admita en la consulta por video.
- − Permita el acceso al micrófono y a la cámara, y elija "Join with Video" (Unirse con video) en Zoom. "Join with Video" (Unirse con video).. ( *Vea las imágenes.)*
- − ––Una vez que se haya unido a la reunión, elija "Wifi or Cellular Data" (Llamar usando el audio de Internet). ( *Vea las imágenes.)*
- − Cuando su proveedor se una, se habilitarán las opciones **"Leave the meeting" (Abandonar la reunión), "Mute/Unmute sound" (Activar/Inactivar el sonido), "In-call chat" (***Chat* **de la llamada)**.

*Nota: Si presiona "Leave the Meeting" (Salir de la reunión) por error, vuelva a MyChart y elija "Begin Visit" (Comenzar consulta) para acceder a la consulta.*

### **Para obtener ayuda, llame al equipo de apoyo para el paciente: 475-246-8041**

\*Tenga en cuenta: Estas instrucciones no se aplican a ninguna consulta por video no programada con su clínico

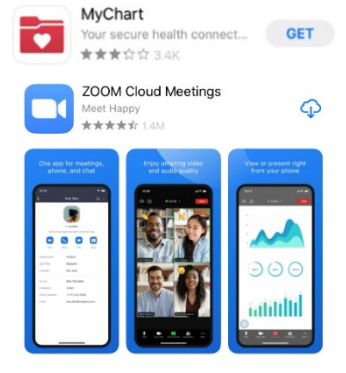

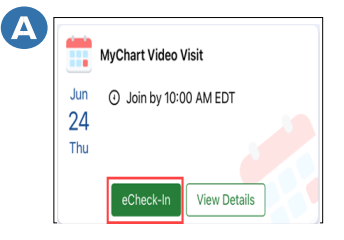

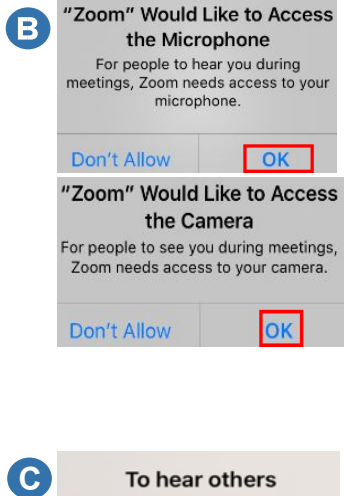

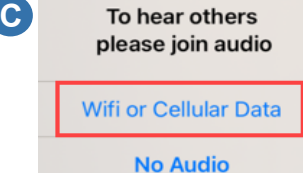

#### Yale NewHaven **Health**